# KanexPrc

# VW-SP1X44K

# 1×4 HDMI 4K UHD Video Wall Processor with Bezel Correction

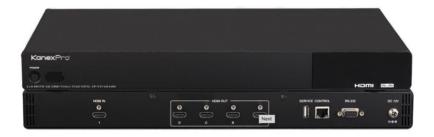

Create Video Walls from 2x2, 2x3 & 3x3 screens up to 9-Displays

All Rights Reserved

MPN: VW-SP1X44K

# Kanex Pro

#### SAFETY PRECAUTIONS

Please read all instructions before attempting to unpack, installor operate this equipment and before connecting the power supply.

Please keep the following in mind as you unpack and install this equipment:

- Always follow basic safety precautions to reduce the risk of fire, electrical shock and injury to persons.
- To prevent fire or shock hazard, do not expose the unit to rain, moisture or install this product near water.
- Never spill liquid of any kind on or into this product.
- Never push an object of any kind into this product through any openings or empty slots in the unit, as you may damage parts inside the unit.
- Do not attach the power supply cabling to building surfaces.
- Use only the supplied power supply unit (PSU). Do not use the PSU if it is damaged.
- Do not allow anything to rest on the power cabling or allow any weight to be placed upon it or any person to walk on it.
- To protect the unit from overheating, do not block any vents or openings in the unit housing that provide ventilation and allow for sufficient space for air to circulate around the unit.

# KanexProi

# CONTENTS

| 1. Introduction1                      |
|---------------------------------------|
| 2. Applications1                      |
| 3. Package Contents 1                 |
| 4. System Requirements 1              |
| 5. Features 2                         |
| 6. Operation Controls and Functions 2 |
| 6.1 Front Panel2                      |
| 6.2 Rear Panel3                       |
| 6.3 RS-232 Protocols5                 |
| 6.4 RS-232 and Telnet Commands6       |
| 6.5 Telnet Control12                  |
| 6.6 PC Application Control14          |
| 6.6.1 System Settings15               |
| 6.6.2 Connect Interface16             |
| 6.6.3 Network Configuration16         |
| 6.6.4 TV Wall Setup (1)17             |
| 6.6.5 TV Wall Setup (2)18             |
| 6.6.6 TV Wall Setup (3)19             |
| 6.6.7 I/O Setup20                     |
| 6.6.8 Image Adjust21                  |
| 7. Connection Diagram22               |
| 8. Specifications24                   |
| 8.1 Technical Specifications24        |
| 8.2 Supported Resolutions25           |
| 8.3 Output Resolution Limitations26   |
| 9. Acronyms29                         |

# 1. INTRODUCTION

The KanexPro VW-SP-1X44K is a 4K based video processor which allows one HDMI input to be freely arranged on to four 4K displays. It offers bezel correction support with a simple and easy to use control application. The device supports video output timings up to WUXGA@60 and 1080p@60Hz, audio format up to 7.1CH LPCM at 192kHz sampling rate based on input source EDID.

#### 2. APPLICATIONS

- Public Advertisement
- Digital Presentation
- Hypermarket Display
- Stock Market

#### **3. PACKAGE CONTENTS**

- 1× VW-SP1X44K
- 1× 12V/3A DC Power Adaptor
- 1× Operation Manual

#### **4. SYSTEM REQUIREMENTS**

Input Source such as PC/ Media Player, DVD/Blu-ray players or any HDMI signalard output HD TV/displays.

#### 5. FEATURES

- 1x4 Video Processor with Built-in Bezel Correction and Control
- Can be cascaded to create up to 3x3 Video Wall (9- displays)
- Can also be used as a 1x4 DA (splitter)
- Supports 4K x 2K@24/25/30Hz
- HDCP compliant
- Outputs video signal to 4 displays with a full image & adjustable Bezel Correction
- Input PC resolutions: from VGA~WUXGA & HDTV from 480i~1080p & 4K2K@24/25/30Hz
- Various Audio Format Support: AC3/DTS/Dolby Digital Plus/Dolby TrueHD/Dolby Atmos and DTS-HD Master Audio
- Control via RS-232 & Telnet (Ethernet)
- One locking power supply included
- 1U (19") rack mountable enclosure
- Backed by KanexPro 3-year parts and labor warranty

#### 6. OPERATION CONTROLS AND FUNCTIONS

#### 6.1 Front Panel

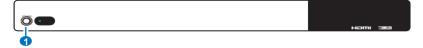

#### 1 POWER:

Press POWER button to power on the unit or set to standby mode.

When power is disconnected, presses this button and connected the power to reset the system back to default factory setting.

When power is on, long press this button for 3 seconds, output monitor will show "USB Host Update MCU Firmware Start...", then plug USB (with Firmware upgrade bin file contained) to upgrade automatically. If monitor shows "Mass Storage Host Upgrade Running" it means that the upgrade is proceeding, after upgrade finished, the unit will reboot.

**Note:** If monitor didn't show "Mass Storage Host Upgrade Running", means firmware upgrade didn't success, please power off the unit and try again.

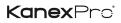

#### 6.2 Rear Panel

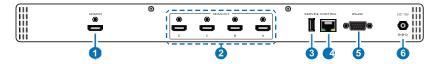

- IDMI IN: Connect with HDMI source equipment such as DVD/Blue- ray players and or PC/Laptop devices.
- ② HDMI OUT A~D: Connect with HDMI TV/displays for output image display. It is suggested that the connection sequence should be placed as diagram showed below for TV wall set up.
- ③ SERVICE: This slot is for firmware update use only, work in accordantly with Power button.
- CONTROL: Connect to an active network for telnet control. Collocated with "VW-SP1X44K AP" application could do multi-device control.
- (5) RS-232: Connect from PC/Laptop with D-Sub 9pin cables for RS-232 command sending and controlling over the device.

**Note:** RS-232 control system is limited to a single Video Wall unit. Whereas Telnet can control multi-Video Wall unit.

**(6) DC 12V:** Plug 12V DC power supply which included in the package into the unit then connect the adaptor to an AC outlet.

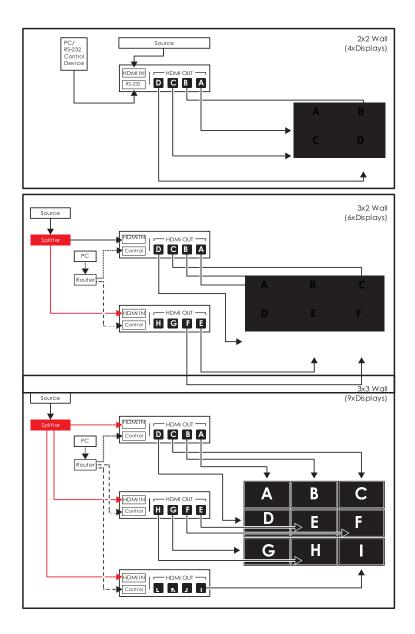

#### 6.3 RS-232 Protocols

| HDMI SPLITTER |            |  |  |  |
|---------------|------------|--|--|--|
| Pin           | Definition |  |  |  |
| 1             | NC         |  |  |  |
| 2             | TxD        |  |  |  |
| 3             | RxD        |  |  |  |
| 4             | NC         |  |  |  |
| 5             | GND        |  |  |  |
| 6             | NC         |  |  |  |
| 7             | NC         |  |  |  |
| 8             | NC         |  |  |  |
| 9             | NC         |  |  |  |

|   | REMOTE CONTROL (PC) |            |  |  |  |
|---|---------------------|------------|--|--|--|
|   | Pin                 | Definition |  |  |  |
|   | 1                   | NC         |  |  |  |
|   | 2                   | RxD        |  |  |  |
|   | 3                   | TxD        |  |  |  |
| ۲ | 4                   | NC         |  |  |  |
| • | 5                   | GND        |  |  |  |
|   | 6                   | NC         |  |  |  |
|   | 7                   | NC         |  |  |  |
|   | 8                   | NC         |  |  |  |
|   | 9                   | NC         |  |  |  |

Baud Rate: 115200bps Data Bit: 8 bits Parity: None Flow Control: None Stop Bit: 1

# 6.4 RS-232 and Telnet Commands

| COMMAND   | DESCRIPTION                          | PARAMETER                                                                                                    |
|-----------|--------------------------------------|----------------------------------------------------------------------------------------------------|
| HELP(?)   | Show Command list                    | NONE                                                                                                    |
| HELP(?) N | Show Command description             | N=Command name                                                                                                    |
| RRES      | Request Current Output<br>Resolution | NONE                                                                                                    |
| SRES N1   | Set Output Resolution to<br>N1       | N1=0(640x480@60),<br>1(480p60),2(576p50),<br>3(800x600@60),<br>4(848x480@60),<br>5(1024x768@60),<br>6(720p50),7(720p60),<br>8(1280x768@60),<br>9(1280x800@60),<br>10(1280x960@60),<br>11(1280x1024@60),<br>12(1360x768@60),<br>13(1366x768@60),<br>13(1366x768@60),<br>14(1400x1050@60),<br>15(1440x900@60),<br>15(1440x900@60),<br>16(1600x900RB@60),<br>17(1600x1200@60),<br>18(1680x1050@60),<br>19(1080p50),20(1080p60),<br>21(1920x1200RB@60),<br>22(2048x1152RB@60),<br>23(1080150),24(1080160),<br>25(1080p24),26(1080p25),<br>27(1080p30), <b>28(Native)</b> |

| RINS Get Input Resolution O(VGA60), 1(VGA72),<br>2(VGA75), 3(VGA85),<br>4(WXGA60), 5(WXGA75),<br>6(XGA60), 7(XGA70),<br>8(XGA75), 9(XGA85),<br>10(SXGA60), 11(SXGA75),<br>12(SVGA56), 13(SVGA60),<br>14(SVGA72), 15(SVGA60),<br>14(SVGA72), 15(SVGA60),<br>18(DTV_576P50),<br>19(DTV_480P60),<br>18(DTV_576P50),<br>19(DTV_480P60),<br>20(DTV_576P50),<br>21(HDTV_720P50),<br>22(HDTV_1080150),<br>24(HDTV_1080150),<br>23(HDTV_1080150),<br>24(HDTV_1080150),<br>24(HDTV_1080150),<br>25(HDTV_1080P60),<br>25(HDTV_1080P60),<br>28(V848_480_60),<br>29(V852_480_60),<br>30(V854_480_60),<br>31(V1024_852_60),<br>31(V1024_852_60),<br>31(V124_852_60),<br>31(V1280_800_60),<br>33(V1280_800_60),<br>33(V1280_800_60),<br>33(V1280_800_60),<br>33(V1280_800_60),<br>33(V1280_800_60),<br>33(V1280_800_60),<br>33(V1280_800_60),<br>33(V1280_800_60),<br>33(V1280_800_60),<br>33(V1280_960_60),<br>33(V1400_1050_60),<br>38(V1400_1050_60),<br>38(V1400_1050_60),<br>39(V1360_1024_60),<br>40(V1600_900_60),<br>41(V1600_1200_60), |
|----------------------------------------------------------------------------------------------------|
| 42(V1680_1050_60),<br>43(V1920_1200_60),                                                                                                    |

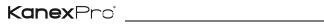

| COMMAND  | DESCRIPTION                 | PARAMETER                 |
|----------|-----------------------------|---------------------------|
|          |                             | 46(V2048_1080_60),        |
|          |                             | 47(V2048_1152_1),         |
|          |                             | 48(V2048_1152_2),         |
|          |                             | 49(V2048_1152_3),         |
|          |                             | 50(V3840_2160_24),        |
|          |                             | 51(V3840_2160_25),        |
|          |                             | 52(V3840_2160_30),        |
|          |                             | 53(V4096_2160_24),        |
|          |                             | 54(K_ NO_SIGNAL),         |
| ROSDD    | Request Current OSD         | NONE                      |
|          | Display State               |                           |
| SOSDD N1 | Set OSD Display Enable/     | N1= <b>0(OFF)</b> , 1(ON) |
|          | Disable                     |                           |
| ROSDH    | Request Current OSD         | NONE                      |
|          | Horizontal Position         |                           |
| SOSDH N1 | Set OSD Horizontal Position | N1=0~20 <b>(5)</b>        |
|          | to N1                       |                           |
| ROSDV    | Request Current OSD         | NONE                      |
|          | Vertical Position           |                           |
| SOSDV N1 | Set OSD Vertical Position   | N1=0~20 <b>(5)</b>        |
|          | to N1                       |                           |
| ROSDT    | Request OSD Display         | NONE                      |
|          | Current Timeout Setting     |                           |
| SOSDT N1 | Set OSD Display Timeout     | N1=0(Off), 5~50 (50)      |
|          | Setting                     |                           |
| ROSDG    | Request OSD Gain            | NONE                      |
|          | Correction                  |                           |
| SOSDG N1 | Set OSD Gain Value          | N1=0~10 <b>(2)</b>        |
| SOSDI    | Show OSD Information        | NONE                      |
|          | On/Off                      |                           |
| SOSDR    | Reset All OSD Settings      | NONE                      |
| RBRI N1  | Request Channel N1          | N1= 1~4                   |
|          | Brightness Value            |                           |

| COMMAND                                                 | DESCRIPTION                                    | PARAMETER                                                  |
|---------------------------------------------------------|------------------------------------------------|------------------------------------------------------------|
| SBRI N1 N2                                              | Set Channel N1 Brightness<br>Value to N2       | N1= 1~4, N2=0~100 <b>(50)</b>                              |
| RCON N1                                                 | Request Chanel N1<br>Contrast Value            | N1=1~4                                                     |
| SCON N1 N2                                              | Set Channel N1 Contrast<br>Value to N2         | N1= 1~4, N2=0~100 <b>(50)</b>                              |
| RSAT                                                    | Request Current<br>Saturation Value            | NONE                                                       |
| RSAT N1                                                 | Request Channel N1<br>Current Saturation Value | N1=1~4                                                     |
| SSAT N1 N2                                              | Set Channel N1 Saturation<br>Value to N2       | N1= 1~4, N2=0~100 <b>(50)</b>                              |
| RHUE N1                                                 | Request Channel N1<br>Current Hue Value        | N1=1~4                                                     |
| SHUE N1 N2                                              | Set Channel N1 Hue Value to N2                 | N1= 1~4, N2=0~100 <b>(50)</b>                              |
| SIMRE N1 Reset Brightness/Continue Saturation/Hue Value |                                                | N1=1(Brightness),<br>2(Contrast), 3(Saturation),<br>4(Hue) |
|                                                         |                                                | NONE                                                       |
| RIPM                                                    | Request Current IP Mode                        | NONE                                                       |
| SIPM N1                                                 | Set IP Mode to DHCP or<br>Static               | N1= <b>0(Static)</b> , 1(DHCP)<br>(192.168.1.50)           |
| RIPA                                                    | Request Current Static IP<br>Address to Screen | NONE                                                       |
| SIPA X.X.X.X                                            | Set Static IP Address                          | X=0~255 (192.168.1.50)                                     |
| RMAA                                                    | Request Current Static NONE<br>Subnet Address  |                                                            |
| SMAA X.X.X.X                                            | Set Static Subnet Address                      | X=0~255 (255.255.255.0)                                    |

| COMMAND DESCRIPTION                              |                                                             | PARAMETER                                                                                                    |  |
|--------------------------------------------------|-------------------------------------------------------------|----------------------------------------------------------------------------------------------------|--|
| RGAA                                             | Request Current Static                                      | NONE                                                                                                    |  |
| SGAA X.X.X.X                                     | Gateway Address<br>Set Static Gateway<br>Address            | X=0~255 (192.168.1.50)                                                                                              |  |
| RETIME                                           | Request Current Ethernet                                    | NONE                                                                                                    |  |
| SETIME N1                                        | Set Ethernet Timeout                                        | N1= <b>0(OFF)</b> , 1(10 Minute),<br>2(20 Minute), 3(30<br>Minute), 4(40 Minute),<br>5(50 Minute), 6(60<br>Minutes) |  |
| RLINK                                            | Request Ethernet Address                                    | NONE                                                                                                    |  |
| RMUTE                                            | Request Current Mute                                        | NONE                                                                                                    |  |
| SMUTE N1                                         | Set Mute Audio                                              | N1=0(Unmute), 1(Mute)                                                                                               |  |
| RPOW                                             | Request Current Power<br>State                              | NONE                                                                                                    |  |
| SPOW N1                                          | Set the Unit Power On/Off                                   | N1=0(Off), 1(On)                                                                                                    |  |
| RVER Request Version                             |                                                             | NONE                                                                                                    |  |
| SREL                                             | Relink the Unit in<br>2 Seconds                             | NONE                                                                                                    |  |
| SDEF                                             | Reset the Unit to Factory<br>Defaults                       | NONE                                                                                                    |  |
| RMN                                              | Request Current TV Wall<br>Format                           | NONE                                                                                                    |  |
| SMN N1 N2                                        | Set TV Wall N1 Row andN1=1~15(Row),N2 ColumnN2=1~15(Column) |                                                                                                    |  |
| RBH                                              | Request TV Wall Horizontal NONE<br>Bezel Correction         |                                                                                                    |  |
| SBH N1                                           | Set TV Wall HorizontalN1=0~255Bezel Correction              |                                                                                                    |  |
| RBV Request TV Wall Vertical<br>Bezel Correction |                                                             | NONE                                                                                                    |  |

| COMMAND                                     | DESCRIPTION                                   | PARAMETER                                                                                                    |
|---------------------------------------------|-----------------------------------------------|----------------------------------------------------------------------------------------------------|
| SBV N1                                      | Set TV Wall Vertical Bezel<br>Correction      | N1=0~255                                                                                                    |
| RBEZ                                        | Request Current Bezel<br>Correction State     | NONE                                                                                                    |
| SBEZ N1                                     | Set Bezel Correction<br>Enable/Disable        | N1=0(Off), 1(On)                                                                                                    |
| RMDN                                        | Request Unit ID Number                        | NONE                                                                                                    |
| SMDN N1                                     | Set Unit ID Number to N1                      | N1=0~255                                                                                                    |
| SWDE                                        | Reset All TV Wall Settings                    | NONE                                                                                                    |
| SHOT N1                                     | Fast Setting TV Wall Format<br>from Hotkey N1 | N1= <b>0(1x1)</b> , 1(2x2), 2(3x3),<br>3(4x4), 4(5x5), 5(6x6),<br>6(2x3), 7(3x2), 8(3x4),<br>9(4x2), 10(4x3), 11(4x5),<br>12(1x2), 13(2x1), 14(1x3),<br>15(3x1), 16(1x4), 17(4x1),<br>18(2x4), 19(3x5), 20(5x4), |
| SFAVE N1                                    | Save Current TV Wall<br>Settings to N1        | N1=1~5                                                                                                    |
| RFAVE N1 Recall TV Wall Settings<br>from N1 |                                               | N1=1~5                                                                                                    |

#### Note:

- 1. All the RS-232 command will be not executed unless followed with a carriage return. All commands are insensitive.
- 2. RS-232 control is set to single device only, not for use with Cascade/Bypass output's connection device.
- 3. Bold values are the default settings.

#### 6.5 Telnet Control

To access the Telnet control in Windows 7, click on the 'Start' menu and type "cmd" in the Search field then press Enter. Under Windows XP go to the 'Start' menu and click on "Run", type "cmd" with then press Enter.

Under Mac OS X, go to Go $\rightarrow$ Applications $\rightarrow$ Utilities $\rightarrow$ Terminal. See below for reference.

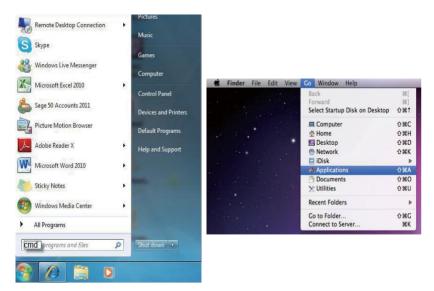

Once in the command line interface (CLI) type 'telnet', then the IP address of the unit (default is 192.168.1.50) and hit Enter. If the Telnet port (unit's port) is not set to the default of "23" then the correct port number will need to be entered after the IP address as shown below.

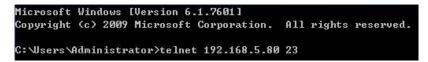

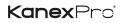

This will bring us into the unit which we wish to control. Type 'HELP' to list the available commands.

| valiable | commands. |  |  |
|----------|-----------|--|--|
| Connand  | List      |  |  |
|          |           |  |  |
| HELP     |           |  |  |
| RRES     |           |  |  |
| SRES     |           |  |  |
| ROSDD    |           |  |  |
| SOSDD    |           |  |  |
| ROSDH    |           |  |  |
| SOSDH    |           |  |  |
| ROSDU    |           |  |  |
| SOSDU    |           |  |  |
| ROSDT    |           |  |  |
| SOSDT    |           |  |  |
| ROSDG    |           |  |  |
| SOSDG    |           |  |  |
| SOSDI    |           |  |  |
| SOSDR    |           |  |  |
| RBRI     |           |  |  |
| SBRI     |           |  |  |
| RCON     |           |  |  |
| SCON     |           |  |  |
| RSAT     |           |  |  |
| SSAT     |           |  |  |
| RHUE     |           |  |  |
| SHUE     |           |  |  |
| SIMRE    |           |  |  |
| SPIRE    |           |  |  |
| RIPM     |           |  |  |
| SIPM     |           |  |  |
| RIPA     |           |  |  |
| SIPA     |           |  |  |
| RMAA     |           |  |  |
| SMAA     |           |  |  |
| RGAA     |           |  |  |
| SGAA     |           |  |  |
| RETIME   |           |  |  |
| SETIME   |           |  |  |
| RLINK    |           |  |  |
| SREL     |           |  |  |
| RMUTE    |           |  |  |
| RPOV     |           |  |  |
|          |           |  |  |
| SPOW     |           |  |  |
| SDEF     |           |  |  |
| RMN      |           |  |  |
| SMH      |           |  |  |
| RBH      |           |  |  |
| SBH      |           |  |  |
| RBU      |           |  |  |
| SBU      |           |  |  |
| RBEZ     |           |  |  |
| SBEZ     |           |  |  |
| RMDN     |           |  |  |
| SMDN     |           |  |  |
| SHOT     |           |  |  |
| SFAUE    |           |  |  |
| RFAUE    |           |  |  |
| SWDE     |           |  |  |

#### Note:

- 1. All the commands will be not executed unless followed by a carriage return. Commands are case-insensitive.
- 2. If the IP is changed then the IP Address required for Telnet access will also change accordingly.

#### 6.6 PC Application Control

Use the link http://cypress.com.tw to download the software application of 1 By 4 HDMI 4K UHD Video Wall Splitter and execute it to control the Video Wall system.

Note: Before installing, remove any former version that was existing.

Once the application is installed successfully, click and open the "Video Wall Set".

| System Settin | igs            | Connect Interfac | e          | Network Con | figuration ———  |     |
|---------------|----------------|------------------|------------|-------------|-----------------|-----|
| Power         | T ALLIP        | Connect          | Disconnect | Get IP      | Address Type    | •   |
| Factory Reset | □ O Ib         | MAC:             | •          | Set IP      | IP Address      |     |
| Refresh       | Search MAC     | ID No.           | I          | Re-Link     | Default Gateway |     |
|               | – TV Wall Setu |                  |            |             |                 |     |
| TV Wall (1)   | FIV Wall Set   |                  |            |             |                 |     |
| TV Wall (2)   | 1x1            | 2x2              | 3x3        | 4x4         | 5x5             | 6x6 |
| TV Wall (3)   | 2x3            | 3x2              | 3x4        | 4x2         | 4x3             | 4x5 |
| I/O Setup     | 1x2            | 2x1              | 1x3        | 3x1         | 1x4             | 4x1 |
| Image Adjust  | 2x4            | 3x5              | 5x4        | 5x3         | 6x2             | 6x3 |

Search MAC: Click on "Search MAC" to confirm how many TV unit(s) is within the network system then, select from here with the unit you wish to control.

**Note:** This action should be executed every time when the unit is power On or reset or re-run the "VW-SP1X44K AP" application.

Select the unit that is to be adjusted then pressed "Connect" to connecting the unit.

Every time when the unit is connected successfully, a dialog will appear showing "refresh completed" base on the selected MAC and the application will display current unit's status. However, image display will not be refreshed automatically and can onlybe refreshed manually.

When using more than 1 unit for a TV Wall setting, set up unit's ID number is required to ensure the correct display of each single TV wall image.

# 6.6.1 System Settings

| System Settin | gs              | Connect Interfac | e          | Network Con | figuration ———  |     |
|---------------|-----------------|------------------|------------|-------------|-----------------|-----|
| Power         | -1 ALLIP        | Connect          | Disconnect | Get IP      | Address Type    | •   |
| Factory Reset | -2 ALLIP        | MAC:             | •          | Set IP      | IP Address      |     |
| Refresh       | Search MAC      | ID No.           |            | Re-Link     | Default Gateway |     |
| 3             | TV Wall Setup   |                  |            |             |                 |     |
| TV Wall (1)   | - IV Wall Setup |                  |            |             |                 |     |
| TV Wall (2)   | 1x1             | 2x2              | 3x3        | 4x4         | 5x5             | 6x6 |
| TV Wall (3)   | 2x3             | 3x2              | 3x4        | 4x2         | 4x3             | 4x5 |
| I/O Setup     | 1x2             | 2x1              | 1x3        | 3x1         | 1x4             | 4x1 |
| Image Adjust  | 2x4             | 3x5              | 5x4        | 5x3         | 6x2             | 6x3 |

- ① Power: Click on "Power" to power on/off the controlled unit. To control all connected units, click on "ALL IP" then click Power. From power ON to power OFF the application will disconnect the link, to power ON again please re-Connect.
- Factory Reset: Click on "Factory Reset" to set device settings to default, to switch all devices back to default setting click ALL IP and then "Factory Reset".
- ③ Refresh: Click on "Refresh" to read device current settings, all status of TV Wall Set will follow current choose device.

**Note:** Image Adjust will not be refreshing, users have to click on "Image Adjust" to manually refresh to read Image Adjust current status.

④ Search MAC: Click on "Search MAC" to define on-line TV Wall units.

#### 6.6.2Connect Interface

| System Settings        | Conn <b>1</b> Interface 2 | Network Configuration   |  |
|------------------------|---------------------------|-------------------------|--|
| Power 🗖 ALLIP          | Connect Disconnect        | Get IP Address Type     |  |
| Factory Reset 🗖 ALL IP | MAC:                      | Set IP IP Address       |  |
| Refresh Search MAC     | ID No.                    | Re-Link Default Gateway |  |

- ① **Connect:** Click "Connect" to link the unit.
- ② **Disconnect:** Click "Disconnect" to terminate the link.
- ③ **MAC:** Click on "MAC" with the arrow down button to show all the TV Wall units and select the nominated unit/MAC for connection.
- ④ **ID No.:** When more than one TV Wall unit is in use, it is important that ID No. is set correctly in order to split and arrange the image correctly.

Note: All on-line units will show after running "Search MAC".

#### 6.6.3 Network Configuration

| System Settir | ngs        | ∟Connect Inte | rface        | Network Configuration |              |  |  |  |  |
|---------------|------------|---------------|--------------|-----------------------|--------------|--|--|--|--|
| Power         | E ALLIP    | Connect       | Disconnect 🚺 | Get IP                | Address Type |  |  |  |  |
| Factory Reset | T ALL IP   | MAC:          | _2           | Set IP                | IP Address   |  |  |  |  |
| Refresh       | Search MAC | ID No.        | <b>v</b> 3   | Re-Link               |              |  |  |  |  |

- ① **Get IP:** Click "Get IP" to show current linking status.
- ② Set IP: Click "Set IP" to adjust IP settings such as IP Type, IP Address...etc.
- ③ **Re-Link:** Click "Re-Link" to confirm Network Configuration settings changes.
- Address Type: Click on this drop-down menu to change the address type to DHCP/Static mode.

# 6.6.4TV Wall Setup (1)

| System Settin | igs           | -Connect Interfac | e]         | Network Configuration |                 |     |  |  |  |
|---------------|---------------|-------------------|------------|-----------------------|-----------------|-----|--|--|--|
| Power         | T ALLIP       | Connect           | Disconnect | Get IP A              | ddress Type     | •   |  |  |  |
| Factory Reset | 🗖 ALLIP       | MAC:              | -          | Secir                 | P Address       |     |  |  |  |
| Refresh       | Search MAC    | ID No. 🗾 👻        |            | Re-Link               | Default Gateway |     |  |  |  |
| TV Wall (1)   | TV Wall Setup | )                 | (          | 9                     |                 |     |  |  |  |
| TV Wall (2)   | 1x1           | 2x2               | 3x3        | 4x4                   | 5x5             | 6x6 |  |  |  |
| TV Wall (3)   | 2x3           | 3x2               | 3x4        | 4x2                   | 4x3             | 4x5 |  |  |  |
| I/O Setup     | 1x2           | 2x1               | 1x3        | 3x1                   | 1x4             | 4x1 |  |  |  |
| Image Adjust  | 2x4           | 3x5               | 5x4        | 5x3                   | 6x2             | 6x3 |  |  |  |

\_\_\_\_\_

① Fast TV Wall Setting: TV Wall's fast setting. Click on hot key to pre- set the TV Wall setup.

#### 6.6.5 TV Wall Setup (2)

| System Settin                                                          | gs         | Connect Interface                                                                   |     | Network Configuration                |                           |                                    |  |  |  |
|------------------------------------------------------------------------|------------|-------------------------------------------------------------------------------------|-----|--------------------------------------|---------------------------|------------------------------------|--|--|--|
| Power ON                                                               | T ALL IP   | Connect Disconn                                                                     | ect | Get IP                               | Address Type              | DHCP -                             |  |  |  |
| Factory Reset                                                          | 🗆 ALL IP   | MAC: F8:22:85:00:03:28                                                              | •   | Set IP                               | IP Address<br>Net Mask    | 192.168.005.148<br>255.255.255.000 |  |  |  |
| Refresh                                                                | Search MAC | ID No. 0                                                                            |     | Re-Link                              | Default Gateway           |                                    |  |  |  |
| TV Wall (1)<br>TV Wall (2)<br>TV Wall (3)<br>I/O Setup<br>Image Adjust | e Beze     | Row<br>nual setup 1~15 •<br>Horizon<br>H Correction 10 •<br>H Correction C ON © OFF | [   | Column<br>I~15 •<br>Vertical<br>10 • | Send<br>Send<br>TV Wall R |                                    |  |  |  |

- ① Manual Setup: Manually setup TV wall's setting by Rows and Columns from 1~15 and click on Send to confirm the setting.
- ② Bezel Correction Horizon & Vertical: Set up Bezel Correction figures on the selected MAC/ID No. the correction will be made on all outputs of the selected unit in once.
- ③ Bezel Correction (ON/OFF): When the above action is taken Bezel, Correction will switch to ON automatically, to switch it off click on OFF to terminate the function. To execute Bezel Correction on all units, click on ALL IP. It is suggested that when displaying moving contents on the TV Wall the Bezel Correction should be set ON and when displaying static contents, the Bezel correction can be set OFF.

# 6.6.6 TV Wall Setup (3)

| System Settin | ngs         | Connect Interfa     | ce         | Network Configuration |                        |                 |  |  |  |
|---------------|-------------|---------------------|------------|-----------------------|------------------------|-----------------|--|--|--|
| Power ON      | T ALL IP    | Connect             | Disconnect | Get IP                | Address Type           | DHCP -          |  |  |  |
| Factory Reset | T ALL IP    | MAC : F8:22:85:0    | 00:03:28 💌 | Set IP                | IP Address<br>Net Mask | 192.168.005.148 |  |  |  |
| Refresh       | Search MAC  | ID No. 0            | ]          | Re-Link               | Default Gateway        |                 |  |  |  |
| TV Wall (1)   | TV Wall Set | up<br>Wall Settings |            |                       |                        |                 |  |  |  |
| TV Wall (2)   | € FA        | V1 FAV              | 2 F.4      | NV 3                  | FAV 4                  | FAV 5           |  |  |  |
| TV Wall (3)   |             |                     |            |                       |                        |                 |  |  |  |
| I/O Setup     | 2 Recall T  | V Wall Settings     |            |                       |                        |                 |  |  |  |
| Image Adjust  | FA          | V1 FAV              | 2 F4       | W 3                   | FAV 4                  | FAV 5           |  |  |  |

- ① Save TV Wall Settings: Save current setting to Favorite up to 5 settings allows.
- ② Recall TV Wall Settings: Recall restored TV Wall settings from 5 settings.

# 6.6.7 I/O Setup

| System Settin              | gs                      | Connect Interfac       | e                  | Network Configuration |                                                        |  |  |  |  |
|----------------------------|-------------------------|------------------------|--------------------|-----------------------|--------------------------------------------------------|--|--|--|--|
| Power ON                   | T ALL IP                | Connect                | Disconnect         | Get IP                | Address Type DHCP -                                    |  |  |  |  |
| Factory Reset              | T ALL IP                | MAC: F8:22:85:00       | 0:03:28 💌          | Set IP                | IP Address 192.168.005.148<br>Net Mask 255.255.255.000 |  |  |  |  |
| Refresh                    | Search MAC              | ID No. 0               |                    | Re-Link               | Default Gateway 192.168.005.254                        |  |  |  |  |
| TV Wall (1)<br>TV Wall (2) | I/O Setup<br>Output Res | olution                | OSD H Offset       | ▼ I⊤ ALL IP           | Mute<br>CON COFF CALLIP                                |  |  |  |  |
| TV Wall (3)                | OSD Auto D              | Display                | OSD V Offset       | I ⊂ ALL IP            | OSD Info -3                                            |  |  |  |  |
| I/O Setup<br>Image Adjust  | OSD Display             | /Timeout<br>▼ □ ALL IP | OSD Gain Corr<br>2 | rection               | Refresh 4<br>Reset 5                                   |  |  |  |  |

- ① **Output Resolution and OSD Menu Adjustment:** All settings under I/ O Setup can be done with single TV Wall unit or units with a single click on "ALL IP". Parameter and default value are as stated in RS- 232 description parameters.
- ② Mute: Set Audio Mute to ON/OFF.
- ③ OSD Info: Show/Close OSD Information.
- ④ **Refresh:** Refresh current page.
- **B Reset:** Reset current page.

# 6.6.8 Image Adjust

| System Settin | igs          | t Interface — |                 | Network Configuration |         |                        |          |               |  |  |
|---------------|--------------|---------------|-----------------|-----------------------|---------|------------------------|----------|---------------|--|--|
| Power ON      | 🖂 ALL IP     | Conr          | ect Dis         | connect               | Get IP  | Address Ty             | pe DHC   | P •           |  |  |
| Factory Reset | T ALL IP     | MAC:          | F8:22:85:00:03: | 28 💌                  | Set IP  | IP Address<br>Net Mask |          | 168.005.148   |  |  |
| Refresh       | Search MAC   | ID No.        | 0 🔹             |                       | Re-Link | Default Gat            |          | 168.005.254   |  |  |
| TV Wall (1)   | Image Adju   |               | OUTB            |                       | OUT D   |                        | ,        | 9             |  |  |
| TV Wall (2)   | Brightness   |               | 0~100 -         | 0~100 -               | 0~100 • | Reset                  | I ALL IP | Picture Reset |  |  |
| TV Wall (3)   | Contrast     | 0~100 🗸       | 0~100 -         | 0~100 -               | 0~100 • | Reset                  | T ALL IP | Refresh       |  |  |
| I/O Setup     | Saturation ( | 0~100 🗸       | 0~100 💌         | 0~100 🗸               | 0~100 💌 | Reset                  | □ ALL IP | 3             |  |  |
| Image Adjust  | Hue          | 0~100 🗸       | 0~100 💌         | 0~100 -               | 0~100 🗸 | Reset                  | T ALL IP |               |  |  |

- ① Brightness, Contrast, Saturation and Hue Adjustment: Again, all settings under Image Adjust can be done with single TV Wall device or multiple TV Wall devices with single click on "ALL IP". Parameter and default value are as stated in RS-232 description.
- ② **Picture Reset:** Picture Reset button is to reset all settings of Image Adjust back to factory default value.
- ③ **Refresh:** Refresh button is to refresh Image Adjust page only.

#### Note:

- 1. When Input signal is above 4K2K, device only support Color space RGB, YUV is not supported.
- 2. When on TV Wall split mode, different input/output resolution, signal is limited (please refer **9.3 Timing Limitation**).

#### 7. CONNECTION DIAGRAM

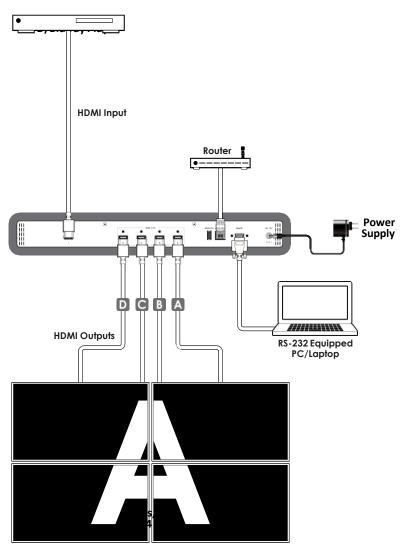

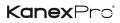

#### **DVD/Blu-ray Player**

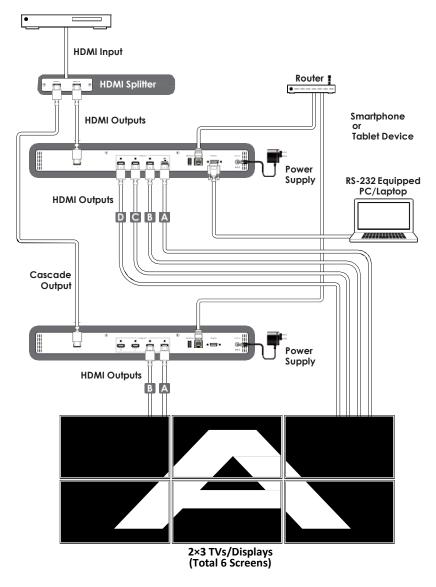

#### 8. SPECIFICATIONS

#### 8.1 Technical Specifications

| Video Bandwidth          | 300MHz/9Gbps                                                                                 |
|--------------------------|----------------------------------------------------------------------------------------------|
| Input Ports              | 1×HDMI (Female type), 1×Control(RJ45), 1×RS-<br>232 (D-sub 9-pin), 1×USB (Service only)      |
| Output Ports             | 4×HDMI (Female type) <b>HDMI</b>                                                             |
| Cable Distance           | 10M/8-bit 1080p, 5M/4K2K                                                                     |
| Baud Rate                | 115200bps                                                                                    |
| ESD Protection           | Human body model:<br>±8kV (air-gap discharge)<br>±4kV (contact discharge)                    |
| Power Supply             | 12V/3A DC (US/EU standards, CE/FCC/UL certified)                                             |
| Dimensions               | 438mm (W)×269mm (D)44mm (H)/Jacks<br>Excluded<br>482mm (W)×274mm (D)×52mm (H)/Jacks Included |
| Weight                   | 2956g                                                                                        |
| Chassis Material         | Metal                                                                                        |
| Color                    | Black                                                                                        |
| Operating Temperature    | 0 °C~40 °C / 32 °F~ 04 °F <b>Storage</b>                                                     |
| Temperature              | –20 °C~60 °C / –4 °F~140 °F                                                                  |
| <b>Relative Humidity</b> | 20~90 % RH (non-condensing)                                                                  |
| Power Consumption        | 12.98W                                                                                       |

# 8.2 Supported Resolutions

| INPUT RESOLUTION       | OUTPUT RESOLUTION |
|------------------------|-------------------|
| 640×480@60/72/75/85    | 640×480           |
| 1280×768@60/75         | 480p@60(720×480)  |
| 1024×768@60/70/75/85   | 576p@50(720×576)  |
| 1280×1024@60/75        | 800×600           |
| 800×600@56/60/72/75/85 | 848×480           |
| 480p@60                | 1024×768          |
| 576p@50                | 720p@50(1280×720) |
| 480i@60                | 720p@60(1280×720) |
| 576i@50                | 1280×768          |
| 720p@50/60             | 1280×800          |
| 1080i@50/60            | 1280×960          |
| 1080p@24/50/60         | 1280×1024         |
| 848×480@60             | 1360×768          |
| 852×480@60             | 1366×768          |
| 854×480@60             | 1400×1050         |
| 1024×852@60            | 1440×900          |
| 1024×1024@60           | 1600×900 (RB)     |
| 1280×800@60            | 1600×1200         |
| 1280×960@60            | 1680×1050         |
| 1360×768@60            | 1080p@50/60       |
| 1366×768@60            | 1920×1200 (RB)    |
| 1440×900@60            | 2048×1152 (RB)    |
| 1400×1050@60           | 1080i@50/60       |
| 1360×1024@60           | 1080p@24/25/30    |
| 1600×900@60            |                   |
| 1600×1200@60           |                   |
| 1680×1050@60           |                   |
| 1920×1200@60           |                   |
| 2048×1080@24           |                   |
| 2048×1152@60           |                   |
| 3840×2160@24/25/30     |                   |
| 4096×2160@24           |                   |

# 8.3 Output Resolution Limitations

# 8.3.1 Input Resolution is 3840×2160

| VIDEO WALL           | 1X1 | 2X2 | 3X3 | 4X4 | 5X5 | 6X6 | 7X7 | 8X8 | 9X9 | 10X10        | 15X15 |
|----------------------|-----|-----|-----|-----|-----|-----|-----|-----|-----|--------------|-------|
| 0. 640×480           | ~   | ~   | ×   | ×   | ×   | ~   | ✓   | ~   | ~   | $\checkmark$ | ✓     |
| 1. 480p@60 (720×480) | ~   | ~   | ×   | ×   | ×   | ~   | ✓   | ~   | ~   | $\checkmark$ | ✓     |
| 2. 576p@50 (720×576) | ~   | ~   | ×   | ×   | ×   | ~   | ~   | ~   | ~   | $\checkmark$ | ✓     |
| 3. 800×600           | ~   | ~   | ×   | ×   | ~   | ~   | ~   | ~   | ~   | $\checkmark$ | ✓     |
| 4. 848×480           | ~   | ~   | ×   | ×   | ~   | ~   | ~   | ~   | ~   | $\checkmark$ | ✓     |
| 5. 1024×768          | ~   | ~   | ×   | ~   | ~   | ~   | ~   | ~   | ~   | $\checkmark$ | ~     |
| 6. 720p50 (1280×720) | ~   | ~   | ✓   | ~   | ✓   | ~   | ✓   | ~   | ~   | $\checkmark$ | ~     |
| 7. 720p60 (1280×720) | ~   | ~   | ~   | ~   | ~   | ~   | ~   | ~   | ~   | $\checkmark$ | ~     |
| 8. 1280×768          | ~   | ~   | ✓   | ~   | ✓   | ~   | ✓   | ~   | ~   | $\checkmark$ | ~     |
| 9. 1280×800          | ~   | ~   | ~   | ~   | ~   | ~   | ~   | ~   | ~   | $\checkmark$ | ✓     |
| 10. 1280×960         | ~   | ~   | ~   | ~   | ~   | ~   | ~   | ~   | ~   | $\checkmark$ | ~     |
| 11. 1280×1024        | ~   | ~   | ✓   | ~   | ✓   | ~   | ✓   | ~   | ~   | $\checkmark$ | ~     |
| 12. 1360×768         | ~   | ~   | ~   | ~   | ~   | ~   | ~   | ~   | ~   | $\checkmark$ | ~     |
| 13. 1366×768         | ~   | ~   | ~   | ~   | ~   | ~   | ~   | ~   | ~   | $\checkmark$ | ~     |
| 14. 1400×1050        | ~   | ~   | ~   | ~   | ~   | ~   | ~   | ~   | ~   | $\checkmark$ | ✓     |
| 15. 1440×900         | ~   | ~   | ✓   | ~   | ✓   | ~   | ✓   | ~   | ~   | $\checkmark$ | ~     |
| 16. 1600×900 (RB)    | ~   | ~   | ~   | ~   | ~   | ~   | ~   | ~   | ~   | $\checkmark$ | ~     |
| 17. 1600×1200        | ~   | ~   | ✓   | ~   | ✓   | ~   | ✓   | ~   | ~   | $\checkmark$ | ~     |
| 18. 1680×1050        | ~   | ~   | ~   | ~   | ~   | ~   | ~   | ~   | ~   | $\checkmark$ | ~     |
| 19. 1080p@50         | ~   | ~   | ~   | ~   | ~   | ~   | ~   | ~   | ~   | $\checkmark$ | ✓     |
| 20. 1080p@60         | ~   | ~   | ~   | ~   | ~   | ~   | ~   | ~   | ~   | $\checkmark$ | ✓     |
| 21. 1920×1200 (RB)   | ~   | ~   | ~   | ~   | ~   | ~   | ~   | ~   | ~   | $\checkmark$ | ✓     |
| 22. 2048×1152 (RB)   | ~   | ~   | ~   | ~   | ~   | ~   | ~   | ~   | ~   | $\checkmark$ | ~     |
| 23. 1080i@50         | ~   | ~   | ~   | ~   | ~   | ~   | ~   | ~   | ~   | $\checkmark$ | ✓     |
| 24. 1080i@60         | ~   | ~   | ~   | ~   | ~   | ~   | ~   | ~   | ~   | $\checkmark$ | ✓     |
| 25. 1080p@24         | ~   | ~   | ~   | ~   | ~   | ~   | ~   | ~   | ~   | $\checkmark$ | ✓     |
| 26. 1080p@25         | ~   | ~   | ~   | ~   | ~   | ~   | ~   | ~   | ~   | $\checkmark$ | ✓     |
| 27. 1080p@30         | ~   | ~   | ~   | ~   | ~   | ~   | ~   | ~   | ~   | $\checkmark$ | ~     |
| 28. Native           | ~   | ~   | ~   | ~   | ~   | ~   | ~   | ~   | ~   | $\checkmark$ | ✓     |

# 8.3.2 Input Resolution is 4096×2160

| VIDEO WALL           | 1X1 | 2X2 | 3X3 | 4X4 | 5X5 | 6X6 | 7X7 | 8X8 | 9X9 | 10X10 | 15X15 |
|----------------------|-----|-----|-----|-----|-----|-----|-----|-----|-----|-------|-------|
| 0. 640×480           | ✓   | ✓   | ×   | ×   | ×   | ×   | ✓   | ✓   | ✓   | √     | ✓     |
| 1. 480p@60 (720×480) | ~   | ~   | ×   | ×   | ×   | ~   | ✓   | ~   | ~   | √     | ✓     |
| 2. 576p@50 (720×576) | ✓   | ✓   | ×   | ×   | ×   | ~   | ~   | ~   | ~   | √     | ✓     |
| 3. 800×600           | ✓   | ✓   | ×   | ×   | ×   | ~   | ~   | ~   | ~   | √     | ✓     |
| 4. 848×480           | ✓   | ~   | ×   | ×   | ~   | ~   | ~   | ~   | ~   | √     | ~     |
| 5. 1024×768          | ~   | ~   | ×   | ~   | ~   | ~   | ~   | ~   | ~   | √     | ~     |
| 6. 720p50 (1280×720) | ~   | ~   | ×   | ~   | ~   | ~   | ~   | ~   | ~   | √     | ~     |
| 7. 720p60 (1280×720) | ~   | ~   | ×   | ~   | ~   | ~   | ~   | ~   | ~   | √     | ~     |
| 8. 1280×768          | ~   | ~   | ×   | ~   | ~   | ~   | ~   | ~   | ~   | √     | ~     |
| 9. 1280×800          | ~   | ~   | ×   | ~   | ~   | ~   | ~   | ~   | ~   | ~     | ✓     |
| 10. 1280×960         | ~   | ~   | ×   | ~   | ~   | ~   | ~   | ~   | ~   | √     | ~     |
| 11. 1280×1024        | ~   | ~   | ×   | ~   | ~   | ~   | ~   | ~   | ~   | ~     | ~     |
| 12. 1360×768         | ~   | ~   | ~   | ~   | ~   | ~   | ~   | ~   | ~   | √     | ~     |
| 13. 1366×768         | ~   | ~   | ~   | ~   | ~   | ~   | ~   | ~   | ~   | ~     | ✓     |
| 14. 1400×1050        | ~   | ~   | ~   | ~   | ~   | ~   | ~   | ~   | ~   | √     | ✓     |
| 15. 1440×900         | ~   | ~   | ✓   | ~   | ~   | ~   | ✓   | ~   | ~   | √     | ~     |
| 16. 1600×900 (RB)    | ~   | ~   | ~   | ~   | ~   | ~   | ~   | ~   | ~   | √     | ~     |
| 17. 1600×1200        | ~   | ~   | ~   | ~   | ~   | ~   | ~   | ~   | ~   | ~     | ~     |
| 18. 1680×1050        | ~   | ~   | ~   | ~   | ~   | ~   | ~   | ~   | ~   | √     | ✓     |
| 19. 1080p@50         | ~   | ~   | ~   | ~   | ~   | ~   | ~   | ~   | ~   | √     | ✓     |
| 20. 1080p@60         | ~   | ~   | ~   | ~   | ~   | ~   | ~   | ~   | ~   | √     | ✓     |
| 21. 1920×1200 (RB)   | ~   | ~   | ~   | ~   | ~   | ~   | ~   | ~   | ~   | √     | ✓     |
| 22. 2048×1152 (RB)   | ~   | ~   | ✓   | ~   | ~   | ~   | ✓   | ~   | ~   | √     | ~     |
| 23. 1080i@50         | ~   | ~   | ~   | ~   | ~   | ~   | ~   | ~   | ~   | √     | ✓     |
| 24. 1080i@60         | ~   | ~   | ~   | ~   | ~   | ~   | ~   | ~   | ~   | √     | ✓     |
| 25. 1080p@24         | ~   | ~   | ~   | ~   | ~   | ~   | ~   | ~   | ~   | √     | ✓     |
| 26. 1080p@25         | ~   | ~   | ~   | ~   | ~   | ~   | ~   | ~   | ~   | √     | ✓     |
| 27. 1080p@30         | ~   | ~   | ~   | ~   | ~   | ~   | ~   | ~   | ~   | ~     | ~     |
| 28. Native           | ~   | ~   | ~   | ~   | ~   | ~   | ~   | ~   | ~   | ~     | ✓     |

#### 8.3.3 Input Resolution is 2048×1080/2048×1152

| VIDEO WALL           | 1X1 | 2X2 | 3X3 | 4X4 | 5X5 | 6X6 | 7X7 | 8X8 | 9X9 | 10X10        | 15X15        |
|----------------------|-----|-----|-----|-----|-----|-----|-----|-----|-----|--------------|--------------|
| 0. 640×480           | ✓   | ✓   | ×   | ✓   | ✓   | ~   | ~   | ~   | ~   | √            | ✓            |
| 1. 480p@60 (720×480) | ~   | ✓   | ~   | ~   | ~   | ~   | ~   | ~   | ~   | √            | ✓            |
| 2. 576p@50 (720×576) | ~   | ✓   | ~   | ~   | ~   | ~   | ~   | ~   | ~   | √            | ~            |
| 3. 800×600           | ~   | ~   | ~   | ~   | ~   | ~   | ~   | ~   | ~   | ~            | √            |
| 4. 848×480           | ~   | ~   | ~   | ~   | ~   | ~   | ~   | ~   | ~   | ~            | √            |
| 5. 1024×768          | ~   | ~   | ~   | ~   | ~   | ~   | ~   | ~   | ~   | ~            | √            |
| 6. 720p50 (1280×720) | ~   | ~   | ~   | ~   | ~   | ~   | ~   | ~   | ~   | ~            | ~            |
| 7. 720p60 (1280×720) | ~   | ~   | ~   | ~   | ~   | ~   | ~   | ~   | ~   | √            | √            |
| 8. 1280×768          | ~   | ~   | ~   | ~   | ~   | ~   | ~   | ~   | ~   | ~            | ~            |
| 9. 1280×800          | ~   | ~   | ✓   | ~   | ~   | ~   | ✓   | ~   | ~   | √            | √            |
| 10. 1280×960         | ~   | ~   | ~   | ~   | ~   | ~   | ~   | ~   | ~   | √            | √            |
| 11. 1280×1024        | ~   | ~   | ✓   | ~   | ~   | ~   | ✓   | ~   | ~   | √            | √            |
| 12. 1360×768         | ~   | ~   | ~   | ~   | ~   | ~   | ~   | ~   | ~   | √            | √            |
| 13. 1366×768         | ~   | ~   | ~   | ~   | ~   | ~   | ~   | ~   | ~   | √            | ~            |
| 14. 1400×1050        | ~   | ~   | ~   | ~   | ~   | ~   | ~   | ~   | ~   | $\checkmark$ | $\checkmark$ |
| 15. 1440×900         | ~   | ✓   | ~   | ~   | ~   | ~   | ~   | ~   | ~   | √            | ~            |
| 16. 1600×900 (RB)    | ~   | ✓   | ~   | ~   | ~   | ~   | ~   | ~   | ~   | √            | $\checkmark$ |
| 17. 1600×1200        | ~   | ✓   | ~   | ~   | ~   | ~   | ~   | ~   | ~   | $\checkmark$ | $\checkmark$ |
| 18. 1680×1050        | ~   | ✓   | ~   | ~   | ~   | ~   | ~   | ~   | ~   | √            | $\checkmark$ |
| 19. 1080p@50         | ~   | ~   | ~   | ~   | ~   | ~   | ~   | ~   | ~   | $\checkmark$ | $\checkmark$ |
| 20. 1080p@60         | ~   | ~   | ~   | ~   | ~   | ~   | ~   | ~   | ~   | $\checkmark$ | $\checkmark$ |
| 21. 1920×1200 (RB)   | ~   | ✓   | ~   | ~   | ~   | ~   | ~   | ~   | ~   | √            | √            |
| 22. 2048×1152 (RB)   | ~   | ✓   | ~   | ~   | ~   | ~   | ~   | ~   | ~   | √            | ~            |
| 23. 1080i@50         | ~   | ✓   | ~   | ~   | ~   | ~   | ~   | ~   | ~   | √            | $\checkmark$ |
| 24. 1080i@60         | ~   | ~   | ~   | ~   | ~   | ~   | ~   | ~   | ~   | √            | ~            |
| 25. 1080p@24         | ~   | ~   | ~   | ~   | ~   | ~   | ~   | ~   | ~   | ~            | ~            |
| 26. 1080p@25         | ~   | ~   | ~   | ~   | ~   | ~   | ~   | ~   | ~   | √            | ~            |
| 27. 1080p@30         | ~   | ~   | ~   | ~   | ~   | ~   | ~   | ~   | ~   | √            | ✓            |
| 28. Native           | ~   | ~   | ~   | ~   | ~   | ~   | ~   | ~   | ~   | ~            | ~            |

# 9. ACRONYMS

| ACRONYM | COMPLETE TERM                             |
|---------|-------------------------------------------|
| CLI     | Command Line Interface                    |
| DTS     | Digital Theater System                    |
| DVI     | Digital Visual Interface                  |
| EDID    | Extended Display Identification Data      |
| GUI     | Graphical User Interface                  |
| HDCP    | High-bandwidth Digital Content Protection |
| HDMI    | High-Definition Multimedia Interface      |
| HDTV    | High-Definition Television                |
| OSD     | On-Screen Display                         |
| USB     | Universal Serial Bus                      |
| VGA     | Video Graphics Array                      |
| WUXGA   | Widescreen Ultra Extended Graphics Array  |